## <u>이렇게</u> 해결하세요

시스템 이용을 위해 공인인증서를 이용하여 로그인하고자 할 경우 **"유효성 검증에 실패하였습니다."** 라는 메시지 출력 후 더 이상

이런 경우 사용하시는 공인인증서가 **만료된 인증서이거나 폐기된 인증서인 경우**에 발생하고, 인증서를 신규로 갱신하고 이전 인증서

⚬ **Tip. 사용하는 인증서의 유효기관을 확인하시고, 혹 폐기된 인증 서는 아닌지 확인하셔서 현재 사용 가능한 최종 인증서를 이용**

시스템 접속시 'Internet Explorer 작동이 중지 되었습니다' 라는 메세지로 인해 정상적인 사용이 되지 않습니다.

Internet Explorer의 추가 기능 및 Third Party 프로그램이 Internet Explorer와 충돌이 생겨서 발생하는 문제입니다.

 (타사의 브라우저 및 Third Party 프로그램의 영향 제거) 3. 브라우저 메뉴에서 **[도구] - [호환성 보기 설정]**을 선택합니다.

(안보이시는 분들은 브라우저 열린 상태에서 'Alt'키를 눌러 메뉴를 활성화

4. 이 웹 사이트 추가에 '**police.go.kr'** 을 입력하고 '추가'버튼 클릭. 5. 호환성 보기에 추가한 웹 사이트에 주소가 추가되면 [닫기]버튼을

**※ "'Internet Explorer 작동이 중지 되었습니다"**

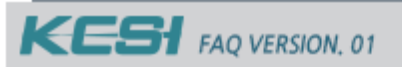

**※ "유효성 검증에 실패 하였습니다"**

진행되지 않습니다. 어떻게 해야 하나요?

를 사용할 경우 발생합니다.

**해서 다시 로그인 합니다.** 

## **※ "모듈을 실행할 권한이 없습니다"**

시스템 이용을 위해 공인인증서를 이용하여 로그인하고자 할 경우 **"모듈을 실행할 권한이 없습니다."** 라는 메시지 출력 후 더 이상 진행되지 않습니다. 어떻게 해야 하나요?

찰

**NATIONAL POLICE** 

ð

**ASEN** 

办

**KOREAN** 

저희 사이트에서 사용하는 외부 공인인증서 관리 모듈인 KSign 社의 프로그램이 사용하시는 단말의 브라우저의 환경에 따라 정상 적인 실행이 이루어지지 않았거나, 자바 플러그인의 실행이 차단 된 경우 발생하는 문제입니다.

- ⚬ **Tip. IE(인터넷 익스플로러) 브라우저를 사용하는 경우 신뢰할 수 있는 사이트를 다음과 같이 등록해 주시기 바랍니다.**
- 1. IE 브라우저에서 **[도구] [인터넷 옵션]** 메뉴 선택.
- 2. **[보안]** 탭에서 **[신뢰할 수 있는 사이트]** 클릭 **[사이트]** 버튼 클릭.
- 3. 추가할 웹 사이트 주소를 아래와 같이 입력.

 **http://crims.police.go.kr** 

- 4. 화면 하단의 체크 버튼 해제하고 **[추가]** 버튼 클릭.
- 5. 이 영역에 적용할 보안 수준을 최소로 변경(사용자 지정으로 설정되어 있을 경우 **[기본수준]** 을 클릭 후 최소로 변경).
- 6. [사용자 지정 수준] 을 클릭 후 가장 아래로 스크롤하여 **[스크립팅] - [Java 애플릿 스크립팅]** 을 사용으로 설정.
- 7. 적용 후 브라우저 종료 후 재시작.

**※ "민원 안내는 언제 가능한가요?"**

시스템 이용 상 문의할 내용이 발생하면, 온라인의 질의응답 이외에 유선상으로 문의를 하게 되는데 언제나 가능한 것인지요?

범죄경력회보서 온라인 발급의 일반적인 이용안내 및 이용문의는 **경찰청민원안내(182)**를 통해서 제공드리며, 기술 장애 및 시스템 관련 문의는 '**경찰청개발실(02-3150-2930)'** 으로 문의하실 수 있습니다.

⚬ **Tip. 일반적인 이용관련 안내는 182를 통해서 연중 24시간 문의하실 수 있으며, 사이트 기술 장애와 관련된 내용은 경찰청 기술팀으로 월~금요일, 오전 9시~ 오후6시까지 이용하실 수 있습니다.**

## **※ "인증서 선택이 취소 되었습니다."**

클릭하여 종료 후 브라우저를 재시작합니다.

시킵니다.)

⚬ **Tip. 아래의 절차를 따라서 진행합니다.**

1. IE 브라우저에서 **[도구] - [인터넷 옵션]** 메뉴 선택. 2. **[고급]** 탭에서 **"원래대로"** 클릭 후 **"다시설정"** 클릭.

시스템에 로그인 하기 위해서 주민번호 입력 후 '로그인' 버튼을 누르면 '인증서 선택이 취소 되었습니다'라는 메시지가 나오며 더 이상 진행되지 않습니다.

공인인증서를 이용하기 위해서 사용하는 KSign사의 프로그램이 Java 환경에서 동작하는데 이에 필요한 Java 프로그램의 설치가 정상적으 로 되지 않았거나 설치가 되지 않아서 발생합니다.

⚬ **Tip. 저희 사이트 메인 페이지 하단의 '설치 프로그램'으로 이동 하셔서 페이지 하단의 '\*솔루션의 정상적인 ~'의 맨 끝에 있는 [다운로드]를 눌러서 자바를 설치합니다.**